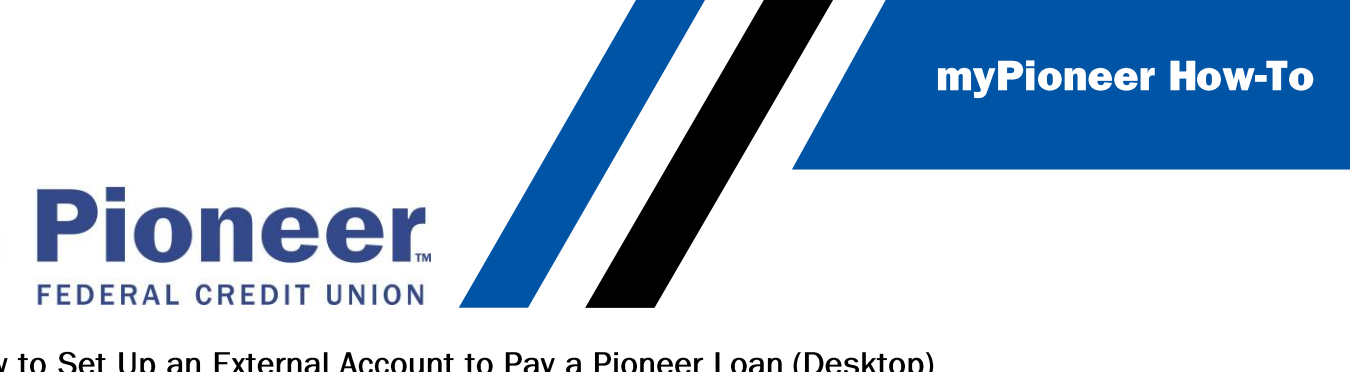

How to Set Up an External Account to Pay a Pioneer Loan (Desktop)

• From the move money tab, click **Add Recipient**

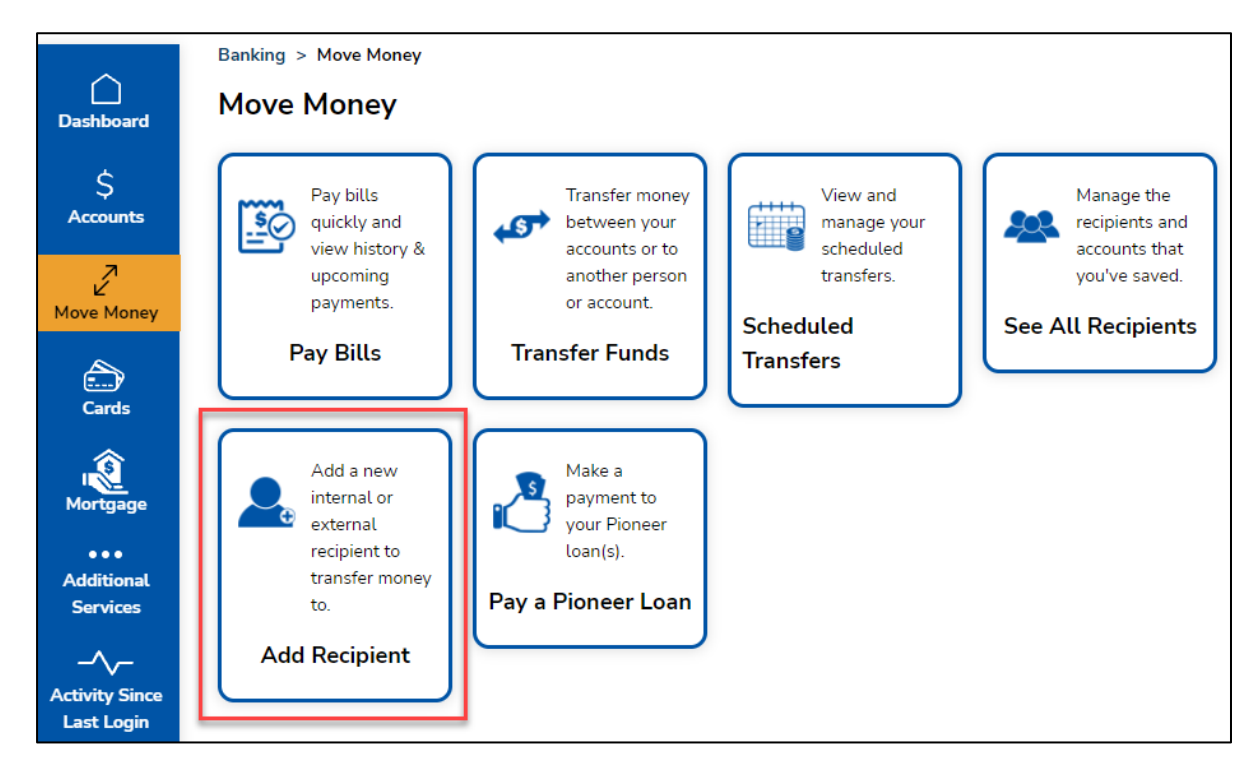

• Type in the name of the account (i.e. Chase, ICCU, Ally etc.) then click **+ Add Account**

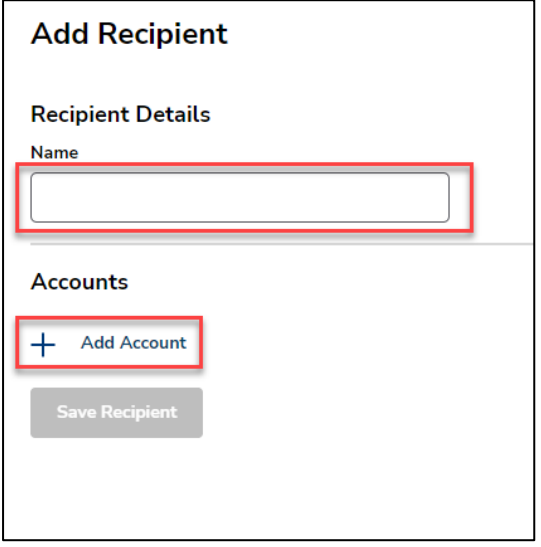

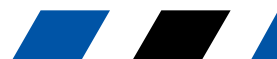

myPioneer How-To

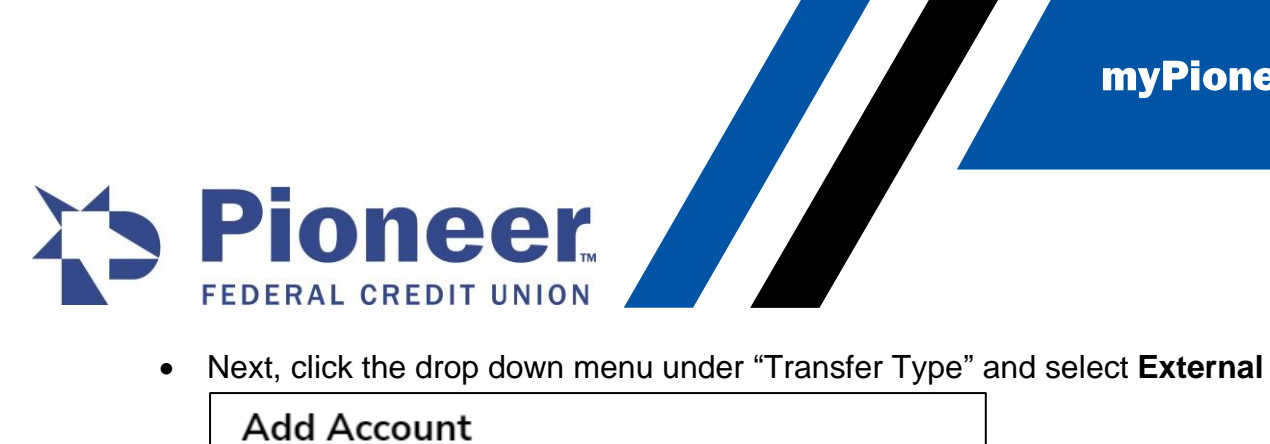

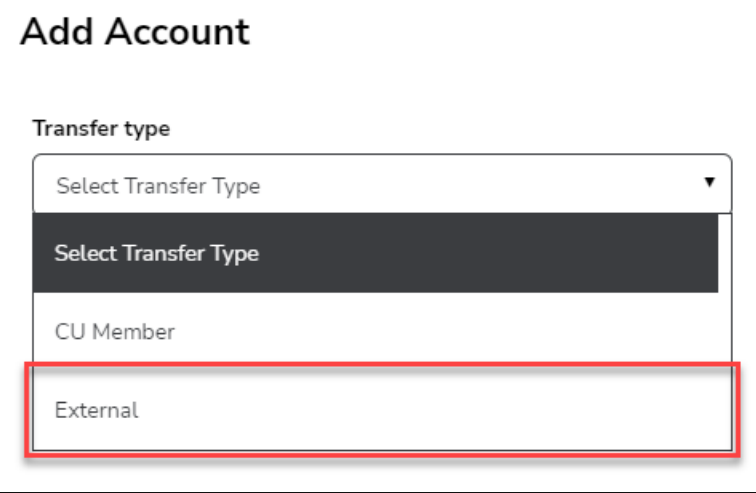

• Additional fields will appear – fill in each required field to include the Account holder's name, the account number, the account type, routing number, and a nickname for this account. Then click **Save Account**

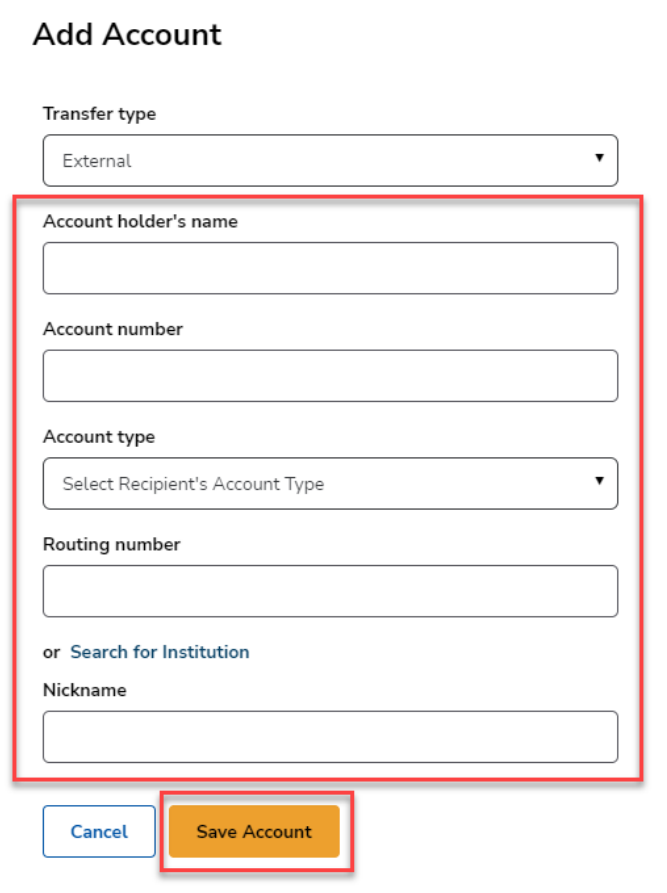

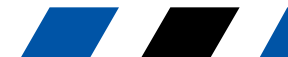

myPioneer How-To

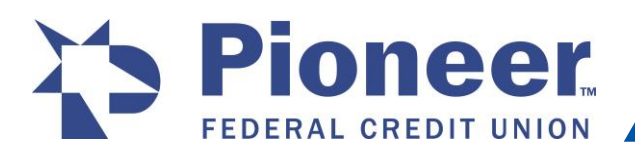

• ONCEL CREDIT UNION<br>• Once the recipient is created, myPioneer will send 2 microdeposits to the entered<br>account. You must wait for the external account to the entered account. You must wait for the external account to receive these 2 micro-deposits before you can use this account to pay your loan. This can take 1-3 days for the deposits to arrive.

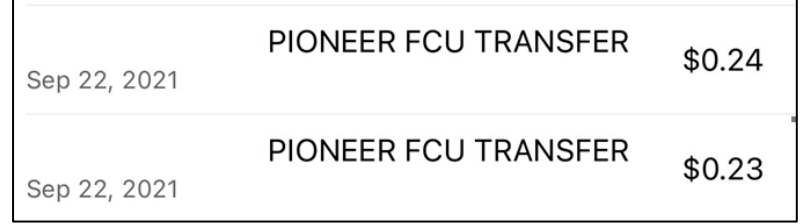

• Once they do, you can go back to the See All Recipients page and click to see recipient details. Then click on the **Verify this Account** button to enter in the amount of the deposits.

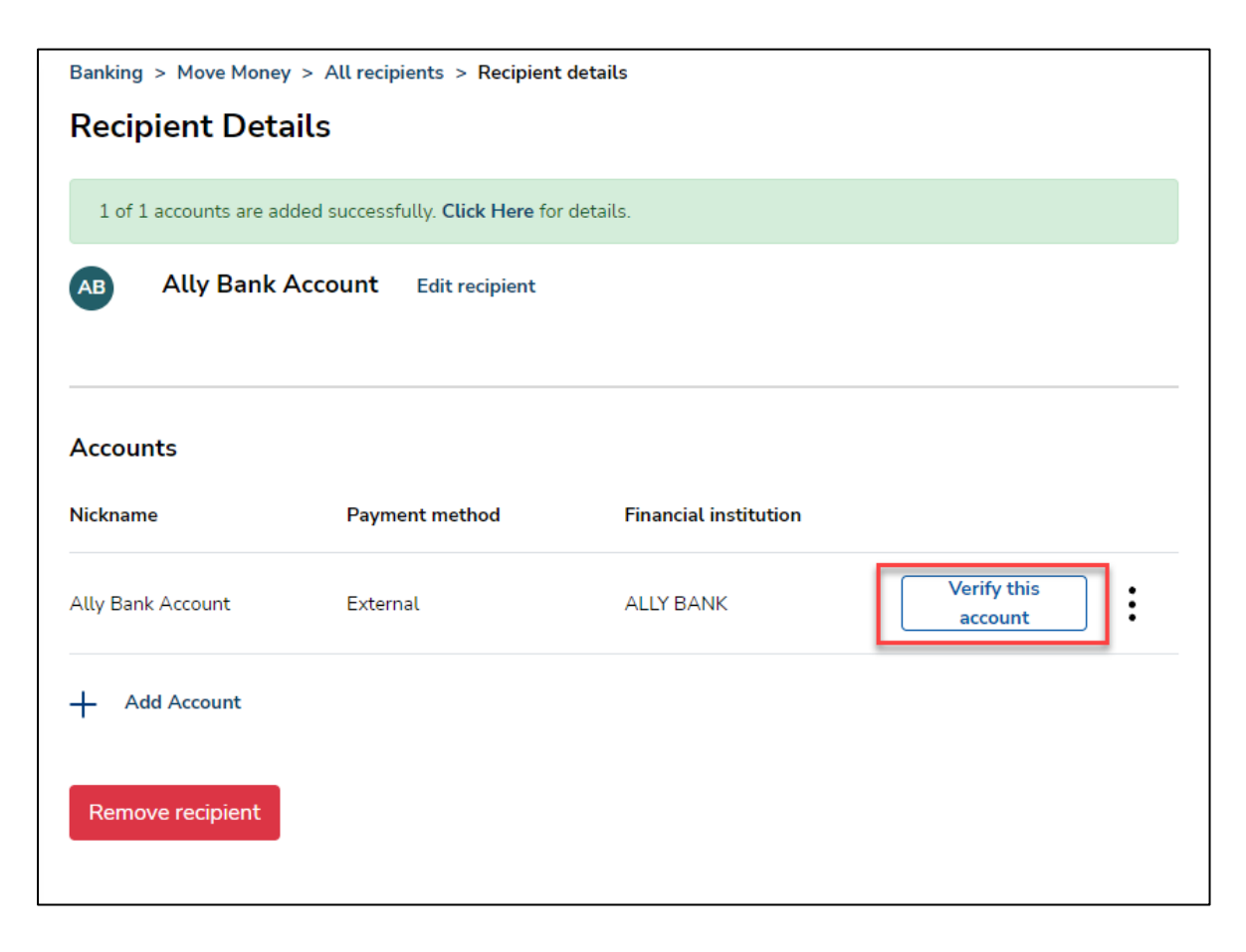

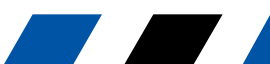

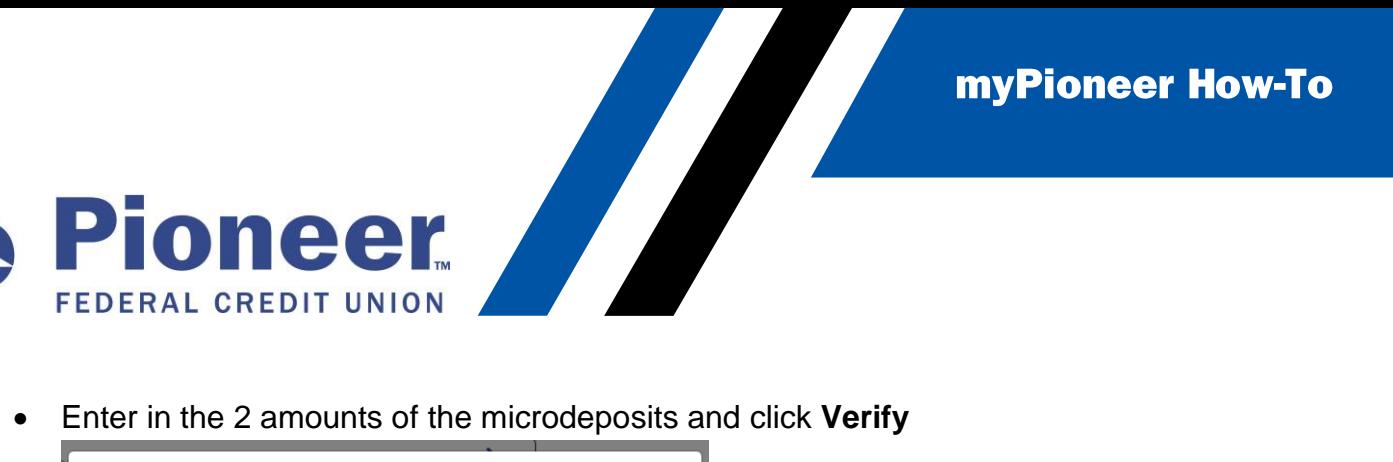

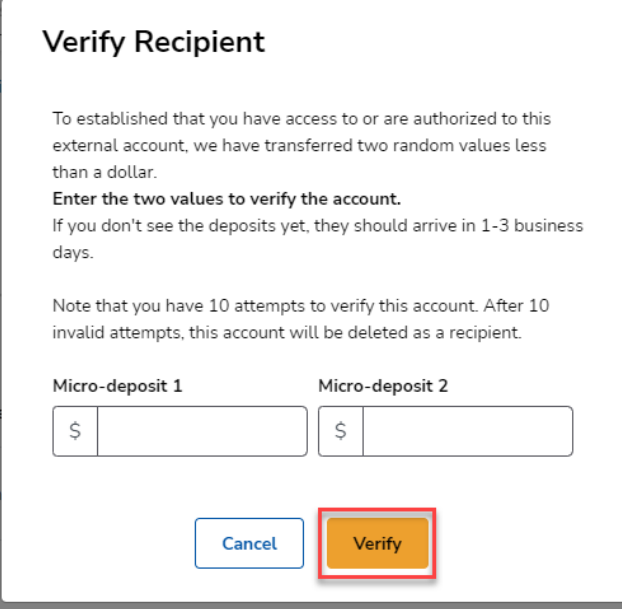

• Now the external account should be ready to use as a source account for a Pioneer Loan payment. Click on **Pay a Pioneer Loan** under the Move Money screen.

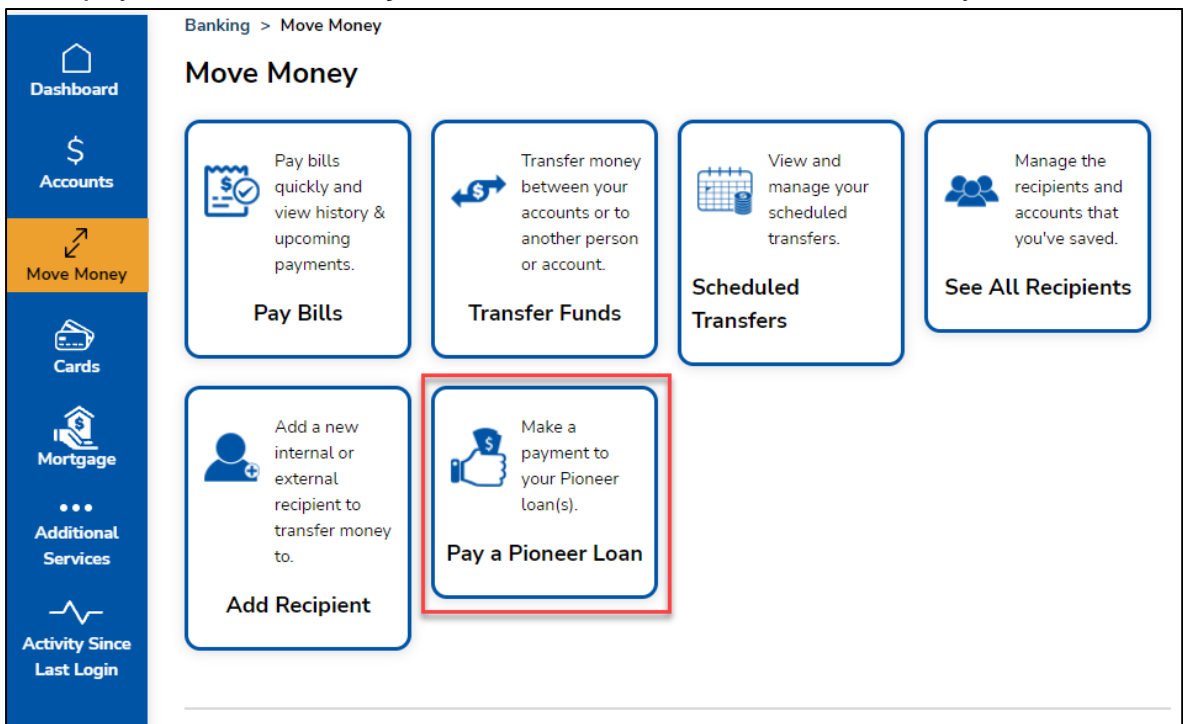

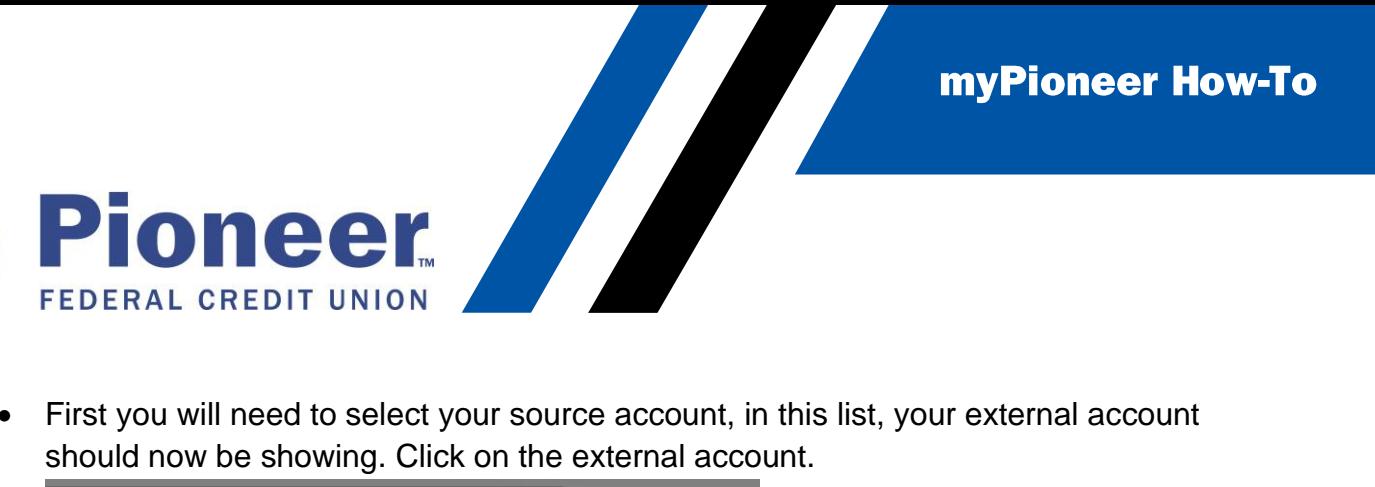

• First you will need to select your source account, in this list, your external account

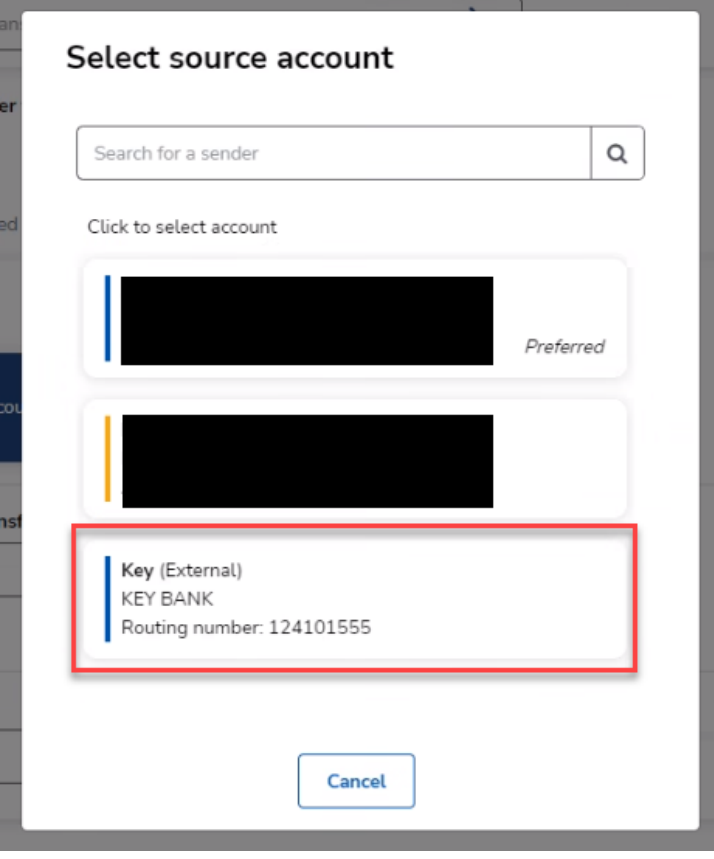

• You will then be taken through the steps to complete the loan payment.

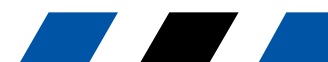